# HP Photosmart C4100 All-in-One series

دليل الأساسيات

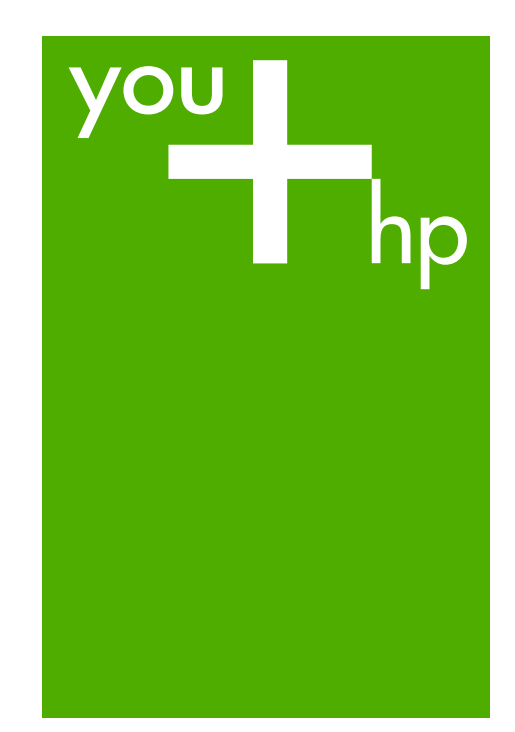

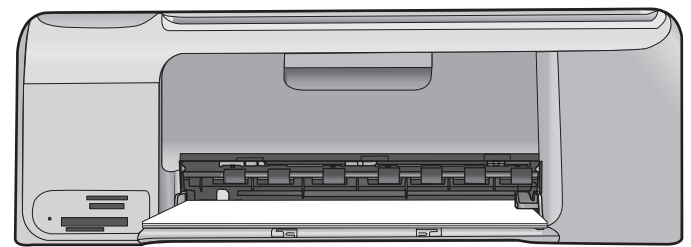

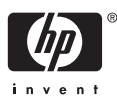

## HP Photosmart C4100 All-in-One series

**دليل الأساسيات**

Hewlett-Packard 2006 © .Development Company, L.P

Adobe:PDF

يعد R Adobe و R logo Acrobat علامات .Adobe Systems Incorporated لـ تجارية كل من @Windows NT و Windows NT Windows XP® و Windows ME® و و R2000 Windows علامات تجارية مسجلة في الولايات المتحدة لـ Corporation Microsoft. يعد RIntel و RPentium علامات تجارية أو علامات تجارية مسجلة لشرآة Intel Corporation أو الشرآات التابعة لها في الولايات المتحدة وبلدان/مناطق أخرى. Energy Starو Energy Star® من آل Rlogo علامات تجارية مسجلة في الولايات المتحدة United States Environmental لـ Protection Agency (وكالة حماية البيئة بالولايات المتحدة الأمريكية). رقم الإصدار: 8100-90265Q

#### **إشعارات شرآة Packard-Hewlett**

تخضع المعلومات الواردة في هذا المستند للتغيير بدون إشعار. جميع الحقوق محفوظة. يُحظر نسخ هذه المادة أو تعديلها أو ترجمتها بدون تصريح مكتوب مسبق من شرآة Packard-Hewlett، باستثناء ما تنص عليه قوانين حقوق الطبع والنشر. يعد بيان الضمان الصريح المرفق مع منتجات وخدمات شرآة HP هو الضمان الوحيد للمنتجات والخدمات التي تقدمها الشركة. ينبغي عدم تفسير أي من النصوص الواردة في هذا المستند على أنها إقرار بضمان إضافي. تُخلي شرآة HP مسؤوليتها عن أي حذف أو أية أخطاء فنية أو تحريرية وردت بهذا المستند.

# المحتويات

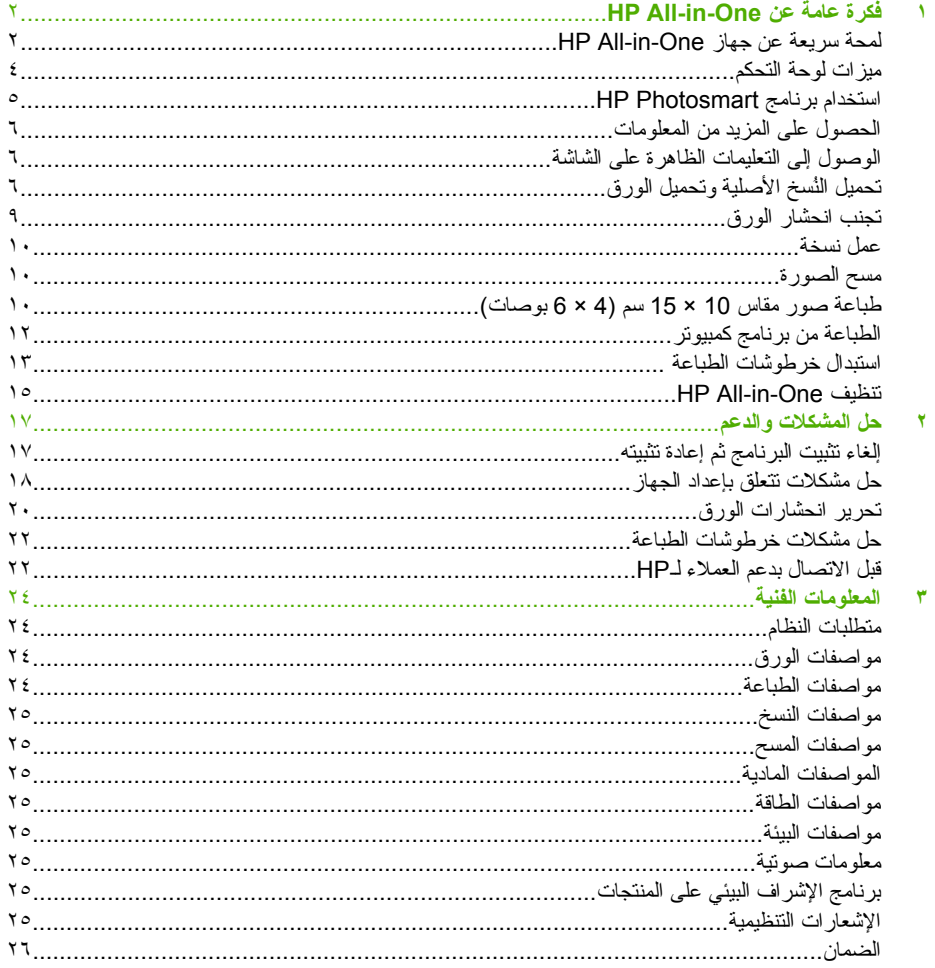

# **HP All-in-One عن عامة فكرة ١**

<span id="page-4-0"></span>استخدم One-in-All HP لتنفيذ مهام مثل عمل نسخة, مسح مستندات, أو طباعة صور بسرعة وسهولة من خلال بطاقة الذاآرة. يمكن الوصول إلى الكثير من وظائف One-in-All HP مباشرةً من لوحة التحكم, دون تشغيل الكمبيوتر.

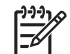

**ملاحظة** يقوم هذا الدليل بتقديم عمليات أساسية ومعلومات حول حل المشكلات, آما يوفر معلومات حول الاتصال بدعم HP وطلب المستلزمات.

تصف التعليمات الظاهرة على الشاشة بتفصيل النطاق الكامل للميزات والوظائف, بما في ذلك استخدام برنامج Photosmart HP المزود مع جهاز One-in-All HP. للمزيد من المعلومات، راجع "[الوصول](#page-8-0) إلى [التعليمات](#page-8-0) الظاهرة على الشاشة"في [صفحة](#page-8-0) ٦

#### **Copy) نسخ)**

يمكنك جهاز One-in-All HP من عمل نُسخ ملونة وبالأبيض والأسود ذات جودة عالية على تشكيلة منوعة من أنواع الورق, بما في ذلك الورق الشفاف. يمكنك تكبير حجم النسخة الأصلية أو تصغيره بحيث يلائم حجم ورق محدد، آما يمكنك ضبط مقدار الألوان الداكنة للنسخة واستخدام ميزات خاصة لعمل نُسخ عالية الجودة من الصور ، بما في ذلك نُسخ بدون حدود.

#### **Scan) مسح)**

إن المسح هو عملية تحويل النص والصور إلى تنسيق إلكتروني لجهاز الكمبيوتر الخاص بك. يمكنك مسح آل شيء تقريبًا (صور, مقالات المجلة والمستندات النصية) في جهاز One-in-All HP. **طباعة صور**

إن جهاز HP All-in-One مزوّد بفتحات بطاقة الذاكرة التي تمكنك من إدخال بطاقة الذاكرة وبدء طباعة الصور أو تحريرها بدون تحميل الصور إلى جهاز كمبيوتر أولا. بالإضافة إلى ذلك، إذا كان جهاز HP All-in-One متصلاً بجهاز الكمبيوتر من خلال كابل USB، فيمكنك أيضاً نقل صورك إلى جهاز الكمبيوتر لطباعتها، تحريرها، أو مشاركتها.

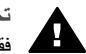

**تحذیر** لا تقم بإدخال أآثر من بطاقة ذاآرة واحدة في المرة الواحدة. عند إدخال أآثر من بطاقة ذاآرة واحدة, فقد يحدث فقدان غير قابل للاسترداد للبيانات.

#### **الطباعة من جهاز الكمبيوتر**

يمكن استخدام One-in-All HP مع أي تطبيق برنامج يسمح بالطباعة. يمكنك طباعة مجموعة من المشاريع، مثل طباعة صور بدون حدود, رسائل إخبارية, بطاقات تهنئة, الطباعة على الأقمشة بالكي والملصقات.

## **لمحة سریعة عن جهاز One-in-All HP**

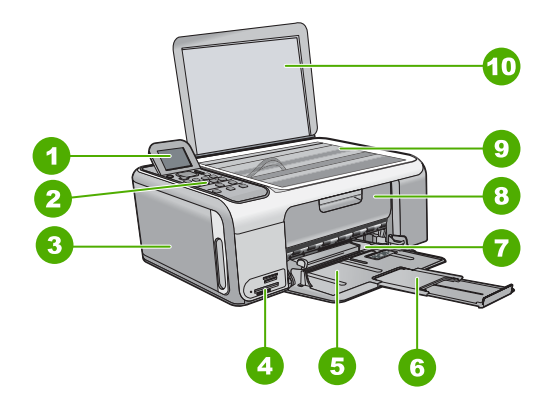

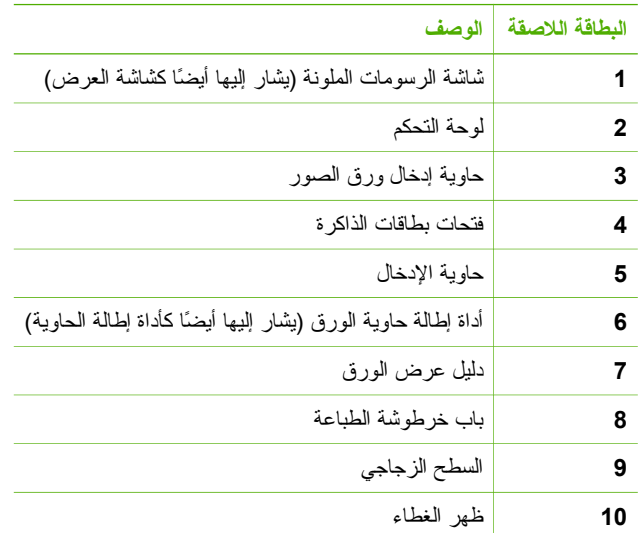

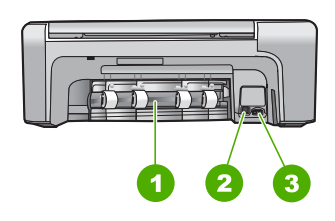

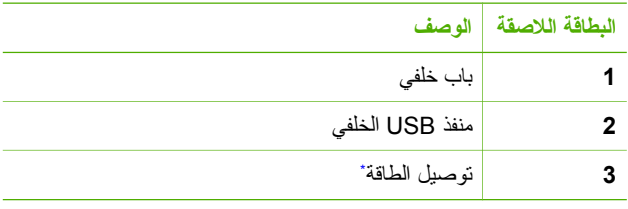

\* استخدم فقط مع محول الطاقة المزود من قبل HP.

## **ميزات لوحة التحكم**

<span id="page-6-0"></span>يوفر الرسم التالي والجدول المتعلق به مراجعة سريعة لميزات لوحة التحكم لجهاز One-in-All HP.

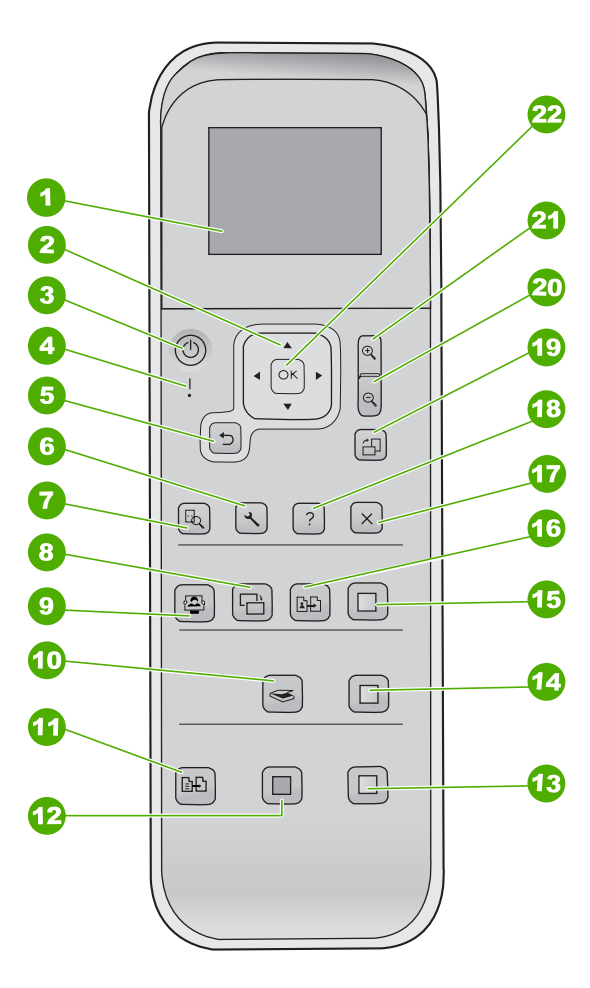

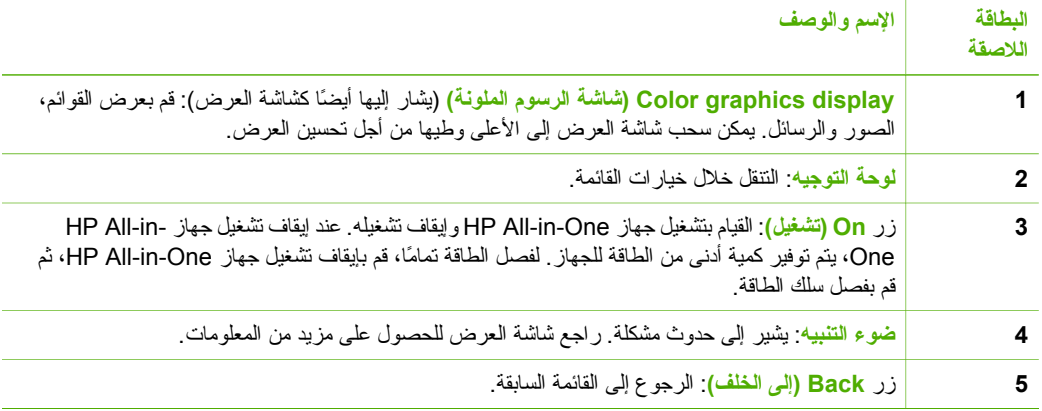

<span id="page-7-0"></span>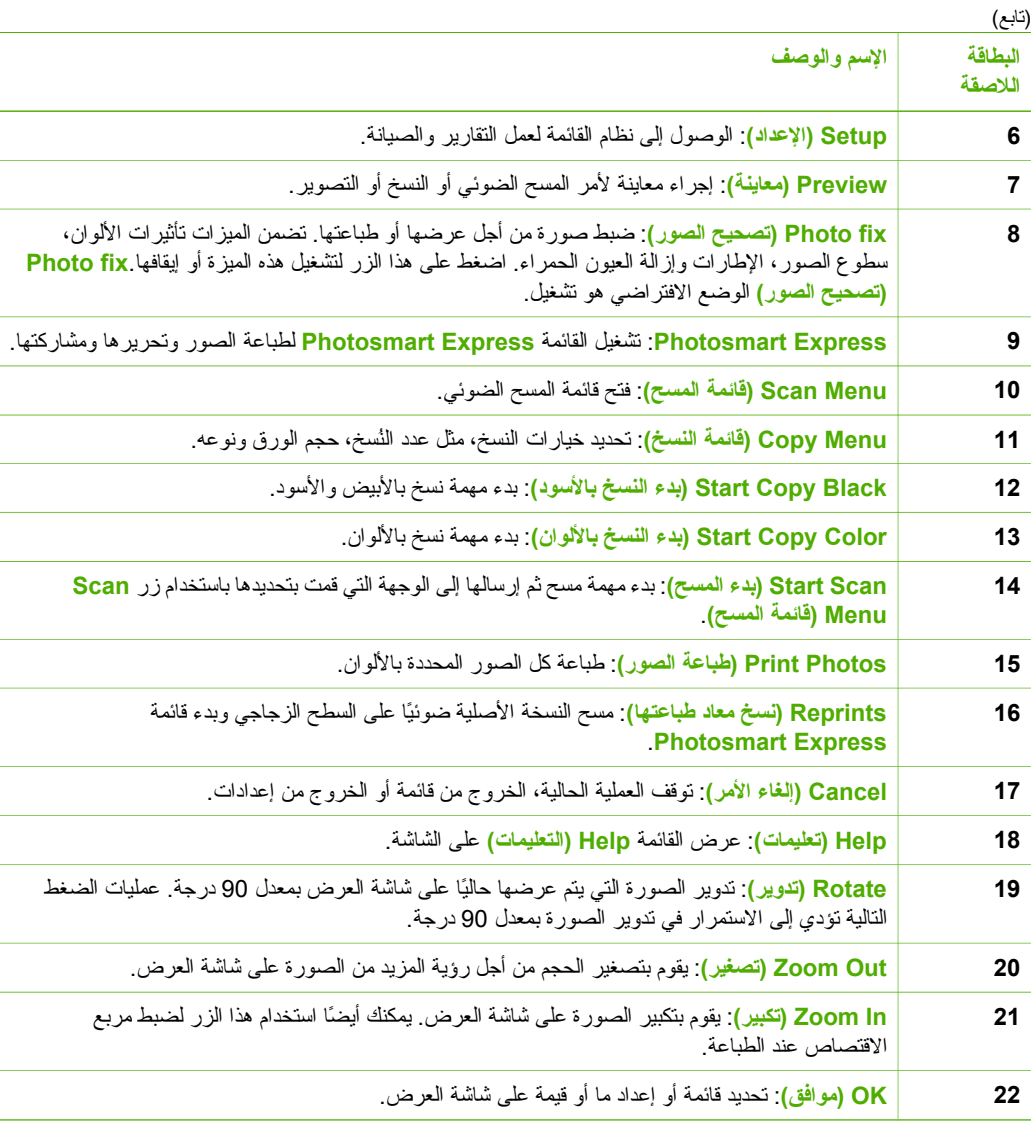

## **استخدام برنامج Photosmart HP**

الفصل ١

يمكن استخدام برنامج Photosmart HP للوصول إلى الكثير من الميزات التي لا تتوفر من خلال لوحة التحكم. يوفر برنامج Photosmart HP طريقة سريعة وسهلة لعمل مطبوعات لصورك أو لشراء مطبوعات عبر الشبكة. آما يوفر الوصوّل إلى ميزات أساسية أخرى لبرنامج HP Photosmart, مثل الحفظ, العرض ومشاركة الصور .

للمزيد من المعلومات حول استخدام برنامج Photosmart HP, راجع **تعليمات برنامج Photosmart HP**.

## **الحصول على المزید من المعلومات**

فُکرة علمةً عن Dhe شهر HP All-in-One **فكرة عامة عن HP All-in-One**

<span id="page-8-0"></span>توفر تشكيلة منوعة من المصادر المرجعية, مطبوعة وظاهرة على الشاشة, معلومات حول إعداد جهاز -in-All HP One واستخدامه.

- **دليل الإعداد** إن دليل الإعداد يوفر الإرشادات حول ضبط جهاز One-in-All HP وتثبيت البرنامج. تأآد من اتباع الخطوات الموجودة في دليل الإعداد حسب الترتيب. عند التعرض إلى مشاكل أثناء عملية الإعداد, راجع [حل](#page-19-0) المشكلات في آخر قسم من دليل الإعداد, أو راجع "حل [المشكلات](#page-19-0) والدعم" في [صفحة](#page-19-0) ١٧ في هذا الدليل.
- ( Windows ) **HP Photosmart برنامج جولة** إن جولة برنامج Photosmart HP هي عبارة عن طريقة مسلية وتفاعلية للحصول على نظرة عامة موجزة حول البرنامج المتوفر مع جهاز One-in-All HP. تتعلم آيف يساعدك البرنامج الذي قمت بتثبيته مع جهاز One-in-All HP في تحرير الصور وترتيبها وطباعتها.
- **التعليمات الظاهرة على الشاشة** توفر التعليمات الظاهرة على الشاشة إرشادات مفصلة حول ميزات جهاز One-in-All HP التي لا يتم وصفها في دليل المستخدم هذا, بما في ذلك الميزات المتوفرة عند استخدام البرنامج الذي قمت بتثبيته مع One-in-All HP فقط. للمزيد من المعلومات، راجع "الوصول إلى التعليمات الظاهرة على الشاشة" في صفحة .٦
	- **Readme** يحتوي ملف Readme على معظم المعلومات الحديثة والتي قد لا يمكن العثور عليها في المنشورات الأخرى. قم بتثبيت البرنامج للوصول إلى ملف Readme .
	- [www.hp.com/support](http://h20180.www2.hp.com/apps/Nav?h_pagetype=s-001&h_lang=en&h_cc=emea_middle_east&h_product=1142449&h_page=hpcom&h_client=s-h-e002-1) عند إمكانية الوصول إلى شبكة الإنترنت، فبإمكانك الحصول على الدعم من موقع الويب لـ HP. يوفر موقع الويب هذا الدعم الفني وبرامج التشغيل والمستلزمات ومعلومات طلب المنتجات.

## **الوصول إلى التعليمات الظاهرة على الشاشة**

يصف هذا الدليل عينة من الميزات المتوفرة, بحيث تتمكن من بدء استخدام جهاز One-in-All HP. استكشف التعليمات الظاهرة على الشاشة المزودة مع الجهاز الخاص بك للحصول على معلومات حول كافة الميزات التي يدعمها جهاز .HP All-in-One

**للوصول إلى تعليمات برنامج Photosmart HP في آمبيوتر یعمل بنظام التشغيل Windows**

- ١. في HP Solution Center (مركز الحلول لــ HP), انقر فوق علامة التبويب لــ HP All-in-One.
- .٢ في منطقة **Support Device) دعم الجهاز)**, انقر فوق **Guide Onscreen) الدليل الظاهر على الشاشة)** أو فوق **Troubleshooting) حل المشكلات)**.
- عند النقر فوق **Guide Onscreen) الدليل الظاهر على الشاشة)**, ستظهر قائمة منبثقة. يمكنك إما فتح صفحة الترحيب لنظام التعليمات بأكمله أو الانتقال إلى التعليمات الخاصة بجهاز HP All-in-One.
- عند النقر فوق **Troubleshooting) حل المشكلات)**, سيتم فتح صفحة **and Troubleshooting support) حل المشكلات والدعم)**.

#### **HP Photosmart Mac Help إلى للوصول**

.**HP Photosmart Mac Help** اختر , HP Photosmart Studio في **) تعليمات (Help** قائمة في← .**HP Photosmart Mac Help** ظهور سيتم

## **تحميل النُسخ الأصلية وتحميل الورق**

يمكنك نسخ نُسخ أصلية بحجم letter أو 4A أو مسحها من خلال تحميلها على السطح الزجاجي.

**لتحميل مستند أصلي على السطح الزجاجي**

- ا. ارفع غطاء جهاز HP All-in-One.
- .٢ قم بتحميل النسخة الأصلية مع توجيه الوجه المخصص للطباعة إلى الأسفل في الزاوية الأمامية اليمنى للسطح الزجاجي. **تلميح** للمزيد من التعليمات حول تحميل النُسخ الأصلية, راجع الأدلة المحفورة على طرف السطح الزجاجي.

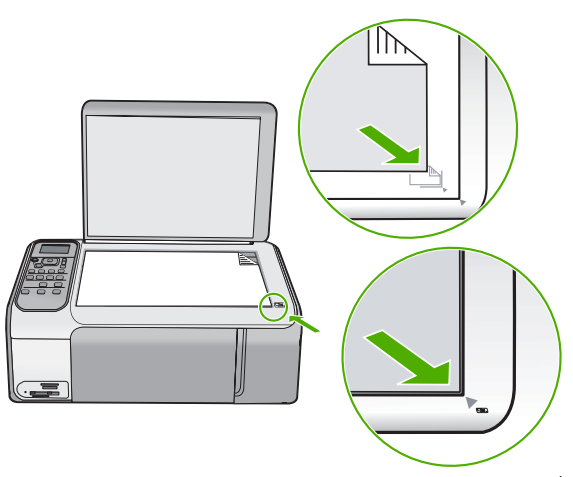

.٣ أغلق الغطاء.

#### **لتحميل ورق بالحجم الكامل**

.١ ادفع دليل عرض الورق حتى آخر مدى له.

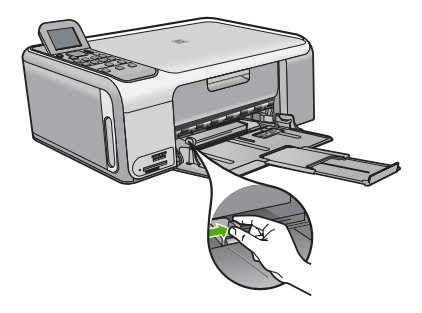

**ملاحظة** في حالة استخدام ورق بحجم letter أو 4A أو حجم أصغر، فتأآد من أن أداة إطالة الحاوية مفتوحة طول المسافة.

> .٢ قم بالضرب على الورق على سطح مستوٍ لمحاذاة الحافات، ثم افحص الورق لمعرفة ما يلي: – تأآد من خلوه من التشققات والأتربة والتجعدات والحواف المنحنية أو المنثنية. – تأآد من تطابق حجم ونوع جميع الورق الموجود في الرزمة.

.٣ أدخل رزمة الورق في حاوية الإدخال مع جعل الحافة القصيرة للأمام وجانب الطباعة لأسفل. قم بإمالة رزمة الورق للأمام حتى تتوقف.

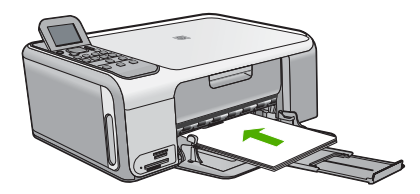

**تنبيه** تأآد من وجود جهاز One-in-All HP قيد الخمول وصامتًا عند تحميل الورق في حاوية الإدخال. عندما يقوم جهاز One-in-All HP بصيانة خرطوشات الطباعة أو جاري تنفيذ أية مهمة, فقد لا يكون حاجز الورق في موضعه. إنك قد تدفع الورق إلى آخر مدى له, مما يؤدي إلى خروج صفحات .HP All-in-One جهاز من فارغة

**تلميح** إذا آنت تستخدم ورق عليه عنوان الشرآة, فأدخل الجزء العلوي من الصفحة أولاً مع توجيه م المحمد المنصبح الذاكنت تستخدم ورق عليه عنو<br>- الوجه المخصص للطباعة إلى الأسفل.

.٤ قم بتحريك دليل عرض الورق للداخل حتى يتوقف عند حافة الورق. لا تقم بتحميل حاوية الإدخال أآثر من اللازم؛ تأآد أن رزمة الورق يمكن تثبيتها داخل حاوية الإدخال وأن ارتفاعها لا يزيد على أعلى ارتفاع لدليل عرض الورق.

> **ملاحظة** عند استخدام ورق بحجم legal, دع أداة إطالة الحاوية مغلقة.ً  $\frac{1}{2}$

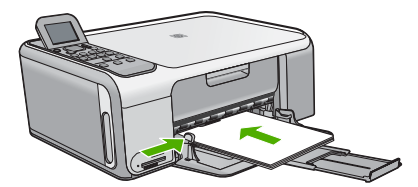

**لتحميل ورق الصور مقاس 10 x 15 سم باستخدام حاویة ورق الصور**

- .١ قم بإزالة جميع الأوراق من حاوية الإدخال.
- .٢ اخرج حاوية ورق الصور باستخدام التجاويف.

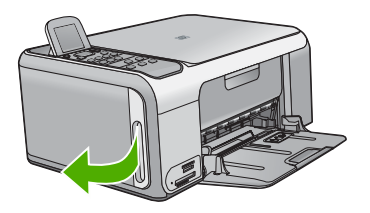

.٣ اسحب حاوية ورق الصور للخارج ناحيتك.

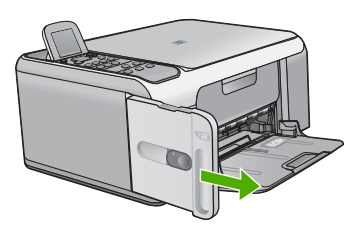

.٤ قم بتحميل حاوية ورق الصور بحوالي 20 ورقة طباعة مع مراعاة توجيه الوجه المخصص للطباعة لأسفل.

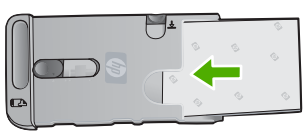

.٥ اضبط دليلي طول وعرض الورق بحيث يتم تثبيتها بإحكام الورق المحمل في الحاوية.

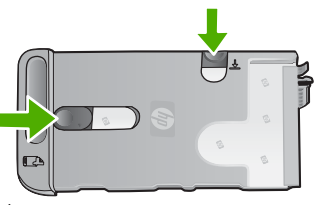

.٦ اضبط حاوية ورق الصور مع الجانب الأيمن لحاوية ورق الإدخال، ثم أدخلها إلى الطباعة حتى تتوقف.

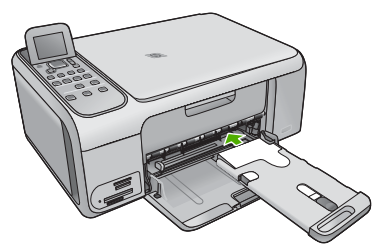

- .٧ اسحب أداة إطالة حاوية ورق الصور لإخراج الصور المطبوعة.
- .٨ عند الانتهاء من مهمة الطباعة، قم بإزالة حاوية ورق الصور وحفظه في المنطقة المخصصة له في الجانب الأيسر .HP All-in-One لجهاز

**تلميح** يمكنك تخزين ورق الصور في حاوية ورق الصور المؤقتة أثناء عدم الطباعة. ويؤدي ذلك إلى حماية ورق الصور من حدوث التشققات أو التجعدات أو الالتفافات أو الحواف المنحنية.

## **تجنب انحشار الورق**

للمساعدة في تجنب انحشارات الورق، اتبع الإرشادات التالية.

- أخرج الورقات المطبوعة من حاوية الإخراج بصورة متكررة.
- امنع تجعد الورق أو ثنيه بتخزين جميع الورق غير المستخدم بشكل مستوٍ في كيس يمكن إعادة إحكام إغلاقه.
- تأآد من أن الأوراق التي تم تحميلها في حاوية الإدخال في وضع مستوٍ وأن الحافات لم يتم ثنيها أو تمزيقها.

<span id="page-11-0"></span>**فكرة عامة عن**

**HP All-in-One**

- <span id="page-12-0"></span>● لا تضع أوراق بأنواع وأحجام مختلفة في حاوية الإدخال. يجب أن تكون رزمة الورق الموجودة في حاوية الإدخال بالكامل من نفس النوع والحجم.
- قم بضبط دليل عرض الورق في حاوية الإدخال بحيث يتم تثبيتها بإحكام على جميع أنواع الورق. تأكد من أن دليل عرض الورق لا يقوم بطي الورق داخل حاوية الإدخال.
	- لا تستخدم القوة من أجل إدخال الورق لمسافة بعيدة جداً في حاوية الإدخال.
		- قم باستخدام أنواع الورق الموصى بها لجهاز One-in-All HP.

## **عمل نسخة**

يمكنك عمل نُسخ بجودة عالية من خلال لوحة التحكم.

#### **لعمل نسخة من خلال لوحة التحكم**

- .١ تأآد من تحميل الورق في حاوية الإدخال.
- .٢ قم بتحميل النسخة الأصلية مع توجيه الوجه المخصص للطباعة إلى الأسفل في الزاوية الأمامية اليمنى للسطح الزجاجي.
	- .٣ اضغط على **Black Copy Start) بدء النسخ بالأسود)** أو **Color Copy Start) بدء النسخ بالألوان)** لبدء النسخ.

## **مسح الصورة**

يمكنك بدء المسح من جهاز الكمبيوتر أو من جهاز One-in-All HP. يوضح هذا القسم طريقة المسح من لوحة التحكم .فقط HP All-in-One لجهاز

لاستخدام ميزات المسح، يجب توصيل جهاز One-in-All HP بجهاز الكمبيوتر وتشغيلهما. يجب أيضًا تثبيت برنامج Photosmart HP ) Windows ( أو برنامج Mac Photosmart HP ) Mac ( وتشغيله في جهاز الكمبيوتر قبل إجراء المسح.

● في جهاز آمبيوتر يعمل بنظام التشغيل Windows, ابحث عن رمز **شاشة الصور الرقمية لـHP** الموجود في حاوية نظام Windows) في الجانب الأيمن الأسفل من الشاشة, بجوار رمز التوقيت) للتحقق من تشغيل البرنامج.

**ملاحظة** قد يؤدي إغلاق رمز **شاشة الصور الرقمية من HP** في حاوية نظام Windows إلى فقدان جهاز One-in-All HP بعض وظائف المسح الخاصة به. في حالة حدوث ذلك، يمكنك استعادة الوظائف بالكامل من خلال إعادة تشغيل جهاز الكمبيوتر أو بدء تشغيل برنامج Photosmart HP.

● في جهاز آمبيوتر Mac، يعمل البرنامج بشكل مستمر.

**تلميح** يمكن استخدام برنامج Photosmart HP) Windows ( أو برنامج Mac Photosmart HP (Mac ( لمسح الصور, بما في ذلك صور البانوراما. باستخدام هذا البرنامج, يمكن تحرير الصور الممسوحة, طباعتها وحتى مشاركتها. للمزيد من المعلومات، راجع التعليمات الظاهرة على الشاشة المزودة مع جهاز .HP All-in-One

#### **لإجراء المسح إلى جهاز الكمبيوتر**

- .١ قم بتحميل النسخة الأصلية مع توجيه الوجه المخصص للطباعة إلى الأسفل في الزاوية الأمامية اليمنى للسطح الزجاجي.
	- .٢ اضغط على **Scan Start) بدء المسح)**.
- .٣ اضغط على **OK) موافق)** لتحديد تطبيق افتراضي من أجل استقبال المسح، أو اضغط على لتحديد تطبيق آخر، ثم اضغط على **OK) موافق)**.
	- ستظهر صورة معاينة للمسح على شاشة الكمبيوتر، هناك يمكن تحريرها. .٤ قم بعمل أية تحريرات لصورة المعاينة، ثم انقر فوق **Accept) قبول)** عند الانتهاء.

## **طباعة صور مقاس 10 × 15 سم (4 × 6 بوصات)**

يمكنك تحديد صورة خاصة على بطاقة الذاآرة لطباعتها بمقاس 10 × 15 سم.

#### **لطباعة صورة واحدة أو أآثر بحجم 10 × 15 سم**

.١ أدخل بطاقة الذاآرة إلى الفتحة المناسبة في جهاز One-in-All HP. يدعم جهاز HP All-in-One بطاقات الذاكرة الموضحة أدناه. يمكن إدخال كل نوع من بطاقات الذاكرة فقط إلى الفتحة المناسبة لتلك البطاقة.

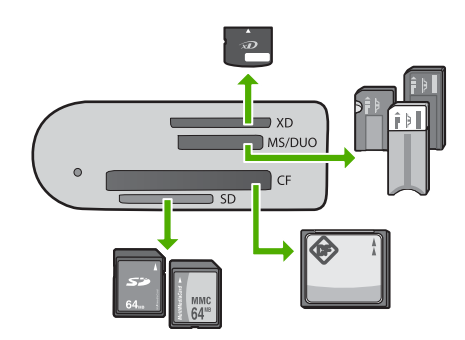

- xD-Picture Card :**العليا الفتحة**–
- Memory Stick ،Magic Gate Memory Stick Memory Stick :**الأعلى من الثانية الفتحة** Memory Stick Pro ،(للمستخدم محول مع (Duo
	- **الفتحة الثالثة من الأعلى**: (II ,I (CompactFlash
- Secure MultiMedia Card ،MultiMediaCard (MMC) ،Secure Digital :**السفلية الفتحة**
	- .٢ اضغط على **OK) موافق)** لتحديد **Print) طباعة)**. عند الضغط على **OK) موافق)**, ستظهر أحدث صورة توجد في بطاقة الذاآرة على شاشة العرض.
		- .٣ اضغط على أو للتنقل خلال الصور الموجودة على بطاقة الذاآرة.
		- .٤ عند ظهور الصورة التي ترغب في طباعتها، فاضغط على **OK) موافق)**.
			- .٥ اضغط على **OK) موافق)** لتحديد **4 ×** .**6**
		- .٦ اضغط على أو على لتمييز حجم ورق، ثم اضغط على **OK) موافق)**. تتوفر الخيارات التالية:
	- قم بطباعة صورة بدون حدود بحجم 10 × 15 سم على آل ورقة من 10 × 15 سم لورق الصور.
		- قم بطباعة حتى ثلاث صور بها حدود بحجم 10 × 15 سم على ورقة بحجم آامل.
			- عند الضغط على **OK) موافق)**, تظهر الصورة المحددة.
	- .٧ (اختياري) قم بتغيير إعدادات الطباعة أو حدد صور إضافية تتم طباعتها. للحصول على معلومات حول هذه الخيارات, راجع التعليمات الظاهرة على الشاشة المزودة مع One-in-All HP.
	- .٨ عند الانتهاء من تغيير إعدادات الطباعة وتحديد الصور, اضغط على **OK) موافق)** لعرض قائمة التحديدات.
- .٩ اضغط على لتمييز **Selecting Done) تم التحدید)**، ثم اضغط على **OK) موافق)**. ستظهر شاشة **Summary Print) ملخص الطباعة)**.
	- .١٠ اضغط على أو لتمييز إحدى الخيارات التالية، ثم اضغط على **OK) موافق)**.

<span id="page-14-0"></span>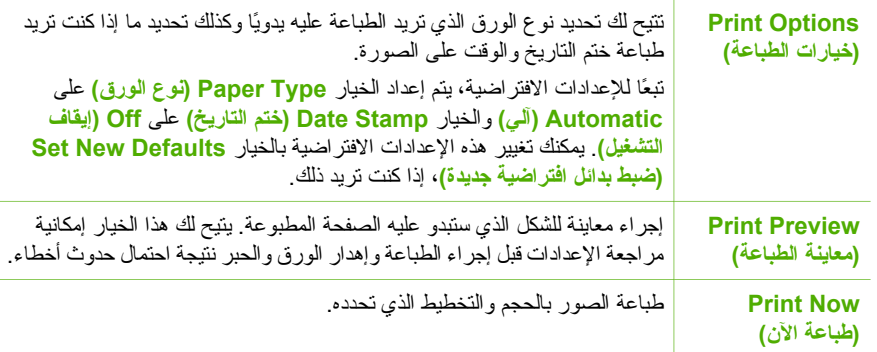

## **الطباعة من برنامج آمبيوتر**

يتم التعامل مع معظم إعدادات الطباعة بواسطة تطبيق البرنامج. يجب عليك تغيير الإعدادات يدوياً فقط عند تغيير جودة الطباعة، أو الطباعة على أنواع معينة من الورق أو الورق الشفاف أو استخدام ميزات خاصة.

#### **لإجراء الطباعة من تطبيق البرنامج ( Windows(**

- .١ تأآد من تحميلك للورق في حاوية الإدخال.
- .٢ من قائمة **File) ملف)** في تطبيق البرنامج، انقر فوق **Print) طباعة)**.
	- .٣ تأآد من أن One-in-All HP هي الطابعة المحددة.
- .٤ إذا أردت تغيير الإعدادات، انقر الزر على الذي يفتح مربع حوار **Properties) خصائص)**. استناداً إلى التطبيق البرنامج الذي تستخدمه، قد يسمى هذا الزر **Properties) خصائص)**, **Options (خيارات)**, **Setup Printer) إعداد الطابعة)**, **Printer) الطابعة)** أو **Preferences) تفضيلات)**.
	- .٥ حدد الخيارات المناسبة لمهمة الطباعة باستخدام الميزات المتوفرة في علامات تبويب.
		- .٦ انقر على **OK) موافق)** لإغلاق مربع حوار **Properties) خصائص)**.
			- .٧ انقر على **Print) طباعة)** أو على **OK) موافق)** لبدء الطباعة.

#### **(To print from a software application (Mac**

- ١ . تأكد من تحميلك للورق في حاوية الإدخال.
- .٢ من قائمة **File) ملف)** في تطبيق البرنامج، قم باختيار **Setup Page) إعداد الصفحة)**.
	- .٣ تأآد من أن One-in-All HP هي الطابعة المحددة.
		- .٤ حدد خصائص الصفحة:
		- اختر حجم الورق.
		- حدد الاتجاه.
		- أدخل النسبة المئوية لتغيير الحجم.
			- .٥ انقر على **OK) موافق)**.
- .٦ من قائمة **File) ملف)** في برنامج الكمبيوتر، قم باختيار **Print) طباعة)**. يظهر مربع الحوار **Print) طباعة)** ويتم فتح لوحة **Pages & Copies) النُسخ والصفحات)**.
	- .٧ قم بتغيير إعدادات الطباعة لكل خيار في القائمة المنبثقة بما يناسب مشروعك.
		- .٨ انقر على **Print) طباعة)** لبدء الطباعة.

## **استبدال خرطوشات الطباعة**

اتبع هذه الإرشادات عند انخفاض مستوى الحبر.

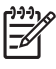

<span id="page-15-0"></span>When the ink level for the print cartridge is low, a message appears **١ ملاحظة** on the display. You can also check the ink levels by using the HP Photosmart .Mac Software on your computer

When the ink level for the print cartridge is low, a message appears **٢ ملاحظة** on the display. You can also check the ink levels by using the **Printer Toolbox** available through the HP Photosmart Software on your computer or through .the **Print Properties** dialog box on your computer

عند استقبال رسالة تحذير تشير إلى انخفاض مستوى الحبر على شاشة العرض، تأآد من توفر خرطوشة طباعة بديلة. آما يجب عليك أيضاً استبدال خرطوشات الطباعة عندما ترى نصاً باهتاً أو عند التعرض إلى مشاآل في جودة الطباعة متعلقة بخرطوشات الطباعة.

لطلب خرطوشات طباعة لجهاز HP All-in-One, انتقل إلى www.hp.com/learn/suresupply. عند الطلب قم باختيار بلدك/منطقك, ثم اتبع الطلبات لتحديد المنتج وانقر فوق إحدى روابط التسوق الموجودة على الصفحة.

**تلميح** يمكنك أيضاً استخدام هذه الإرشادات لاستبدال خراطيش الطباعة السوداء بخرطوشة طباعة صور أو خرطوشة طباعة الصور لطباعة صور فوتوغرافية ملونة ذات جودة عالية.

#### **لاستبدال خراطيش الطباعة**

.١ تأآد أن تشغيل جهاز One-in-All HP.

If the HP All-in-One is off when you open the print cartridge door to **تنبيه** access the print cartridges, the HP All-in-One will not release the cartridges for changing. You might damage the HP All-in-One if the print .cartridges are not docked safely when you try to remove them

.٢ افتح باب خرطوشة الطباعة.

تتحرك عربة الطباعة إلى أقصى الجانب الأيمن من جهاز One-in-All HP.

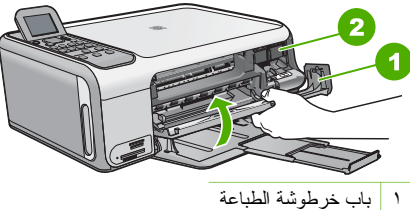

٢ عربة الطباعة

.٣ انتظر حتى تتوقف عربة الطباعة عن العمل ثم اضغط لأسفل برفق على عربة الطباعة لتحريرها. إذا قمت باستبدال خرطوشة الطباعة ذات الألوان الثلاثة، فقم بإخراج خرطوشة الطباعة من الفتحة الموجودة على اليسار.

إذا قمت باستبدال الخرطوشة السوداء أو خرطوشة طباعة الصور، فقم بإخراج خرطوشة الطباعة من الفتحة الموجودة على اليمين.

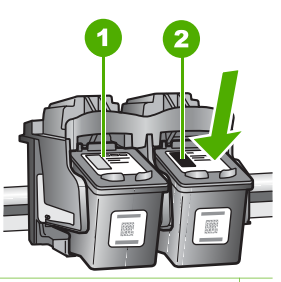

- ١ فتحة خرطوشة الطباعة الخاصة بخرطوشة الطباعة ذات الألوان الثلاثة
- ٢ فتحة خرطوشة الطباعة الخاصة بخرطوشة الطباعة السوداء وخرطوشة طباعة الصور
	- .٤ اجذب خرطوشة الطباعة تجاهك لإخراجها من فتحتها.
- .٥ إذا آنت تقوم بإزالة خرطوشة الطباعة السوداء لتثبيت خرطوشة طباعة الصور، فقم بتخزين خرطوشة الطباعة السوداء في وحدة حماية خرطوشة الطباعة أو في خزان محكم من البلاستيك. إذا كنت تنزع خرطوشة الطباعة لأن كفاءتها منخفضة أو لأن الحبر نفذ منها، قم بإعادة تدوير خرطوشة الطباعة. يتوفر برنامج إعادة تدوير مستلزمات inkjet HP في العديد من البلدان/المناطق ويعطيك الفرصة لإعادة تدوير خراطيش الطباعة المستخدمة مجانا.ً لمزيد من المعلومات، انتقل إلى موقع ويب التالي: [www.hp.com/hpinfo/globalcitizenship/environment/recycle/inkjet.html](http://www.hp.com/hpinfo/globalcitizenship/environment/recycle/inkjet.html)
- .٦ اخلع خرطوشة الطباعة الجديدة من مكانها واخلع الشريط البلاستيكي بخفة باستخدام الشريط الوردي الذي يتم سحبه مع مراعاة عدم لمس أي شئ سوى البلاستيك الأسود.

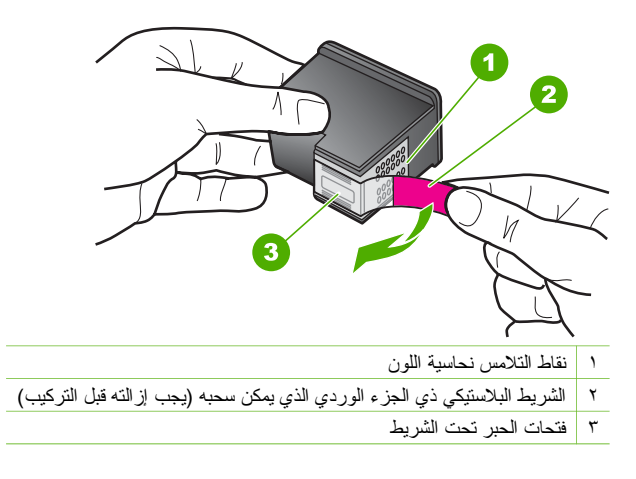

**تنبيه** لا تلمس نقاط التلامس نحاسية اللون أو فتحات الحبر. إن لمس هذه الأجزاء قد ينجم عنه انسدادات وتلف الحبر وتوصيلات كهربائية رديئة.

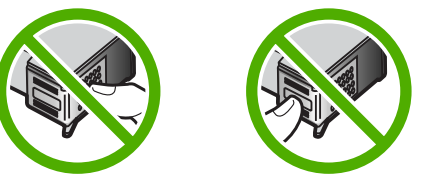

.٧ ادفع خرطوشة الطباعة الجديدة إلى الأمام بحيث تدخل إلى الفتحة الفارغة. بعد ذلك ادفع الجزء العلوي لخرطوشة الطباعة إلى الأمام حتى تثبيتها في تجويفها بإحكام. في حالة تثبيت خرطوشة الطباعة ثلاثية الألوان, قم بدفعها إلى الفتحة اليسرى. في حالة تثبيت خرطوشة الطباعة بالأسود أو خرطوشة طباعة الصور, قم بدفعها إلى الفتحة اليمنى.

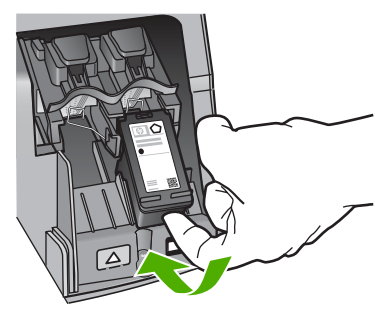

.٨ أغلق باب خرطوشة الطباعة.

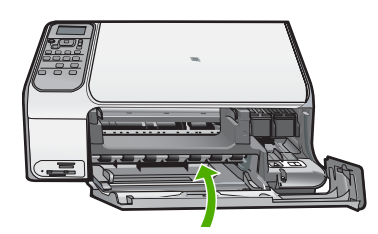

## **HP All-in-One تنظيف**

للتأكد من بقاء نسخك ومستنداتك الممسوحة واضحة، قد تحتاج أحياناً إلى تنظيف السطح الزجاجي والغطاء. قد ترغب في تنظيف الغبار من الجزء الخارجي لـOne-in-All HP.

- تنظيف السطح الزجاجي
	- [تنظيف](#page-18-0) ظهر الغطاء

#### **تنظيف السطح الزجاجي**

بصمات الأصابع والأوساخ والشعر والأتربة على السطح الزجاجي الرئيسي تؤدي إلى إبطاء الأداء وتؤثر على دقة بعض الميزات.

<span id="page-17-0"></span>**فكرة عامة عن**

#### **لتنظيف السطح الزجاجي**

- .١ أطفئ جهاز One-in-All HP واسحب سلك الطاقة من مصدر التيار وارفع الغطاء.
- <span id="page-18-0"></span>.٢ نظف السطح الزجاجي بقطعة قماش ناعمة أو قطعة إسفنج مبللة بقليل من منظف الزجاج الذي لا يسبب الخدش.

**تنبيه** لا تستخدم المواد الخادشة أو الأسيتون أو البنزان أو رابع آلوريد الكربون على السطح الزجاجي, لأن هذه المواد تضره. لا تضع أو ترش السوائل مباشرةً على السطح الزجاجي, فقد تتسرب السوائل تحت السطح الزجاجي وتؤدي إلى تلفه.

- .٣ جفف السطح الزجاجي بقطعة قماش جافة, ناعمة, خالية من الخيوط لمنع حدوث بقع.
	- .٤ قم بتوصيل سلك الطاقة, ثم شغّل جهاز One-in-All HP.

#### **تنظيف ظهر الغطاء**

قد تتراآم الأوساخ البسيطة على غطاء المستندات الأبيض الموجود أسفل غطاء جهاز One-in-All HP.

#### **لتنظيف ظهر الغطاء**

- .١ أطفئ جهاز One-in-All HPواسحب سلك الطاقة من مصدر التيار وارفع الغطاء.
- ٢ نظف غطاء المستندات الأبيض بقطعة قماش ناعمة أو قطعة إسفنج مبللة قليلاً بصابون متوسط التركيز وماء دافئ. نظف الغطاء برفق لإزالة الأوساخ. لا تخدش الغطاء.
	- .٣ جفف الغطاء بقطعة قماش جافة, ناعمة, خالية من الخيوط.

**تنبيه** لا تستخدم مواداً للمسح مصنوعة من الورق لأنها قد تخدش الغطاء.

٤ . إذا كانت هناك حاجة إلى المزيد من التنظيف، كرر الخطوات السابقة باستخدام كحول الأيسوبروبيل (للمسح) وامسح الغطاء جيداً بقطعة قماش مبللة لإز الة أي بقايا كحول.

**تنبيه** احرص على عدم سكب آحول على السطح الزجاجي أو على الجزء الخارجي من جهاز -All HP One-in، فقد يؤدي ذلك إلى إتلاف الجهاز.

.٥ قم بتوصيل سلك الطاقة, ثم شغّل جهاز One-in-All HP.

# **٢ حل المشكلات والدعم**

<span id="page-19-0"></span>يحتوي هذا الفصل على معلومات حل المشكلات بالنسبة لجهاز One-in-All HP. تتوفر معلومات محددة حول قضايا التثبيت والتكوين وبعض مواضيع التشغيل. للمزيد من المعلومات حول حل المشكلات، راجع التعليمات الظاهرة على الشاشة المزودة مع البرنامج الخاص بك.

تحدث العديد من المشكلات عند توصيل جهاز One-in-All HP بالكمبيوتر باستخدام آابل USB قبل تثبيت برنامج -in-All HP One في الكمبيوتر. إذا قمت بتوصيل One-in-All HP بالكمبيوتر الخاص بك قبل أن تطلب منك شاشة تثبيت البرنامج القيام بذلك، فيجب عليك اتباع هذه الخطوات:

#### **حل مشكلات قضایا شائعة تتعلق بالإعداد**

- .١ قم بفصل آابل USB عن الكمبيوتر.
- .٢ قم بإلغاء تثبيت البرنامج (إذا آنت قد قمت بتثبيته بالفعل).
	- أعد تشغيل الكمبيوتر .
- .٤ قم بإيقاف تشغيل جهاز One-in-All HP وانتظر دقيقة واحدة، ثم أعد تشغيله.
	- .٥ قم بإعادة تثبيت برنامج One-in-All HP.

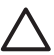

**تنبيه** لا تقم بتوصيل آابل USB بجهاز الكمبيوتر حتى يتم مطالبتك بذلك بواسطة شاشة تثبيت البرنامج.

للحصول على معلومات حول مراجعة الدعم, راجع الجزء الداخلي للغطاء الخلفي من هذا الدليل.

#### **إلغاء تثبيت البرنامج ثم إعادة تثبيته**

إذا كان التثبيت غير كامل، أو إذا قمت بتوصيل كابل USB بالكمبيوتر قبل أن تطلب منك شاشة تثبيت البرنامج القيام بذلك، فقد تحتاج إلى إلغاء تثبيت البرنامج ثم إعادة تثبيته. لا تقم ببساطة بحذف ملفات تطبيق One-in-All HP من جهاز الكمبيوتر. تأآد من إزالتها بالطريقة الصحيحة باستخدام أداة إلغاء التثبيت المتوفر عند تثبيت البرنامج المزود مع جهاز One-in-All HP.

#### **لإلغاء التثبيت من جهاز آمبيوتر یعمل بنظام التشغيل Windows ثم إعادة التثبيت**

- .١ في شريط المهام لـ Windows، انقر فوق **Start) ابدأ)**، **Settings) إعدادات)**، **Panel Control) لوحة التحكم)**.
	- .٢ انقر نقراً مزدوجاً فوق **Programs Remove/Add) إضافة /إزالة برامج)**.
		- .٣ حدد One-in-All HP, ثم انقر فوق **Remove/Change) تغيير/إزالة)**. اتبع الإرشادات الظاهرة على الشاشة.
			- .٤ قم بفصل جهاز One-in-All HP عن جهاز الكمبيوتر.
				- .٥ أعد تشغيل الكمبيوتر.

**ملاحظة** من المهم أن تقوم بفصل One-in-All HP قبل إعادة تشغيل الكمبيوتر. لا تقم بتوصيل One-in-All HP بالكمبيوتر حتى تنتهي من إعادة تثبيت البرنامج.

- .٦ أدخل القرص المضغوط لجهاز One-in-All HP إلى محرك الأقراص المضغوطة في جهاز الكمبيوتر, ثم قم بتشغيل برنامج الإعداد.
	- .٧ اتبع الإرشادات الظاهرة على الشاشة والإرشادات المتوفرة في دليل الإعداد المزود مع جهاز One-in-All HP.

عند الانتهاء من تثبيت البرنامج، يظهر رمز **Monitor Imaging Digital HP) شاشة الصور الرقمية لـ HP (**في حاوية نظام .Windows

للتحقق من اكتمال تثبيت البرنامج بالطريقة الصحيحة, انقر نقرأ مزدوجاً فوق رمز HP Solution Center (مركز الحلول لـ HP) الموجود على سطح المكتب. إذا قام Center Solution HP) مرآز الحلول لـ HP (بعرض الرموز الضرورية (**Scan Picture) مسح صورة)** و**Document Scan) مسح مستند)**)، فهذا يشير إلى تثبيت البرنامج بشكل صحيح.

#### **To uninstall from a Mac and then reinstall**

- ١. قم بفصل جهاز HP All-in-One عن جهاز كمبيوتر Mac.
- .Open the **Applications**:**Hewlett-Packard** folder .٢
- .٣ انقر نقراً مزدوجاً على **Uninstaller HP) برنامج إلغاء تثبيت** HP(. اتبع الإرشادات الظاهرة على الشاشة.
- .After the software is uninstalled, restart your computer .٤
- .٥ لإعادة تثبيت البرنامج، أدخل قرص One-in-All HP في محرك الأقراص المدمجة بجهاز الكمبيوتر لديك.
- <span id="page-20-0"></span>.٦ في سطح المكتب, افتح القرص المضغوط ثم انقر نقراً مزدوجاً فوق **installer one-in-all HP) مثبت one-in-all HP(**.
- Follow the onscreen instructions and the instructions provided in the Setup Guide that came . <sup>V</sup> .with the HP All-in-One

استخدم هذا القسم لحل أي مشكلة قد تواجهك أثناء ضبط جهاز One-in-All HP. **حل مشكلات تتعلق بإعداد الجهاز**

#### **لقد وصلت آبل USB، ولكني أواجه مشكلات في استخدام جهاز One-in-All HP مع الكمبيوتر**

**السبب** تم توصيل آابل USBقبل تثبيت البرنامج. توصيل آابل USB قبل أن يُطلب منك ذلك قد يسبب أخطاء.ً

**الحل** يجب عليك أولاً تثبيت البرنامج المزود مع One-in-All HP قبل توصيل آابل USB. أثناء التثبيت، لا تقم بتوصيل آابل USBحتى تطلب منك الإرشادات التي تظهر على الشاشة القيام بذلك.

بمجرد تثبيت البرنامج، فإن توصيل الكمبيوتر بجهاز One-in-All HP بواسطة آابل USB هو أمر سهل. ببساطة, قم بتوصيل أحد طرفي كابل USB بالجزء الخلفي من جهاز الكمبيوتر والطرف الآخر بالجزء الخلفي من جهاز HP All-in-One. يمكنك التوصيل بأي منفذ USB في الجزء الخلفي من الكمبيوتر.

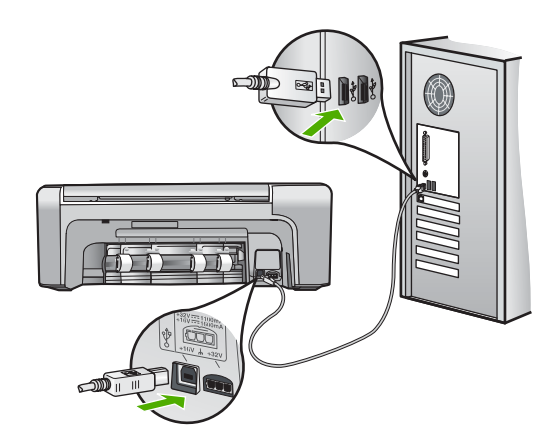

للمزيد من المعلومات حول تثبيت البرنامج وتوصيل كابل USB, راجع دليل الإعداد المزود مع جهاز HP All-in-One.

#### **لا یمكن تشغيل جهاز One-in-All HP**

**السبب** جهاز One-in-All HP غير متصل بمصدر الطاقة بشكل صحيح.

**الحل**

تأكد من توصيل سلك الطاقة بإحكام بكلا من جهاز HP All-in-One ومحول الطاقة. قم بتوصيل سلك الطاقة بمأخذ طاقة مؤرض, أو بجهاز حماية من ارتفاع النيار المفاجئ أو بقطاع كهرباء.

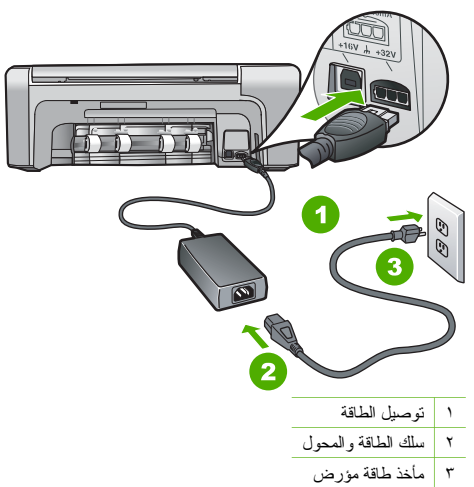

- إذا كنت تستخدم قطاع كهرباء، فتأكد من أنه قيد التشغيل. أو, حاول توصيل HP All-in-One مباشرةً بمأخذ طاقة مؤرض.
- اختبر مأخذ الطاقة حتى تتأكد أنه يعمل. قم بتوصيل جهاز تعرف أنه يعمل، وتحقق مما إذا كان الجهاز متصلاً بالطاقة أم لا. إذا لم يكن متصلاً بالطاقة، فربما تكون هناك مشكلة متعلقة بمأخذ الطاقة.
- إذا قمت بتوصيل HP All-in-One بمأخذ مبدّل، فتأكد من تشغيل المفتاح. عند تشغيله واستمرار المشكلة, فقد تكون هناك مشكلة في مأخذ الطاقة.

**السبب** لقد قمت بالضغط على زر **On)تشغيل)** بشكل سريع جدًا.

**الحل** قد لا يستجيب جهاز One-in-All HP عند الضغط على زر **On)تشغيل)** بشكل سريع جدًا. اضغط على زر **On (تشغيل)** مرة واحدة. قد يستغرق تشغيل جهاز One-in-All HP بعض الدقائق. عند الضغط على زر **On)تشغيل)** مرة أخرى أثناء هذا الوقت, وقد يؤدي ذلك إلى إيقاف تشغيل الجهاز.

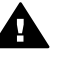

**تحذیر** عند استمرار عدم إمكانية تشغيل One-in-All HP, وقد يوجد فيه تلف ميكانيكي. افصل One-in-All HP عن مأخذ الكهرباء واتصل بـHP. انتقل إلى:

#### [www.hp.com/support](http://h20180.www2.hp.com/apps/Nav?h_pagetype=s-001&h_lang=en&h_cc=emea_middle_east&h_product=1142449&h_page=hpcom&h_client=s-h-e002-1)

عند المطالبة, قم باختيار البلد/المنطقة، ثم أنقر فوق **HP Contact) اتصال بـ HP (**للحصول على معلومات حول الاتصال بالدعم الفني.

#### **جهاز One-in-All HP لا یقوم بعملية الطباعة**

**الحل** إذا آان جهاز One-in-All HP والكمبيوتر متصلين من خلال USB ولكنهما غير متصلين مع بعضهما البعض، فحاول القيام بما يلي:

- أنظر إلى شاشة العرض لـOne-in-All HP. إذا آانت شاشة العرض فارغة وزر **On) تشغيل)** غير مضاء، فيشير ذلك إلى إيقاف تشغيل جهاز One-in-All HP. تأآد من توصيل سلك الطاقة بشكل ثابت بـOne-in-All HP وبمأخذ الكهرباء. اضغط على زر **On) تشغيل)** لتشغيل جهاز One-in-All HP.
	- تأكد من تثبيت خرطوشات الطباعة.
	- تأكد من تحميل الورق في حاوية الإدخال.
	- تحقق من عدم انحشار الورق في جهاز One-in-All HP.
- تحقق من عدم انحشار الورق في عربة الطباعة. افتح باب خرطوشة الطباعة من أجل الوصول إلى منطقة عربة الطباعة. قم بإزالة أي عنصر يحظر عربة الطباعة, بما في ذلك أية مواد تغليف وقفل الشحن البرتقالي. قم بإيقاف تشغيل جهاز One-in-All HP ثم أعد تشغيله ثانية.ً
- <span id="page-22-0"></span>افحص لترى إذا قائمة انتظار مهام الطباعة لجهاز HP All-in-One ليست قيد التوقف المؤقت (Windows) أو قد تم إيقاف تشغيلها (Mac). إذا كانت هذه هي الحالة, فاختر الإعداد المناسب لاستئناف الطباعة. للحصول على المزيد من المعلومات حول الوصول إلى قائمة انتظار مهام الطباعة, راجع الوثائق المزودة مع نظام التشغيل المثبت في الكمبيوتر الخاص بك.
- قم بفحص كابل USB. إذا كنت تستخدم كابل من النوع الأقدم، فقد لا يعمل هذا الكابل كما يجب. حاول توصيله بمنتج آخر لترى ما إذا كان كابل USB يعمل كما يجب. عند التعرض إلى مشاكل، قد تحتاج إلى تبديل كابل USB. كذلك تحقق من أن طول الكابل لا يتجاوز 3 أمتار.
	- تأآد من أن الكمبيوتر مجهز بمنفذ USB. بعض أنظمة التشغيل مثل 95 Windows وNT Windows لا تدعم توصيلات USB. راجع الوثائق المزودة مع نظام التشغيل لديك للحصول على المزيد من المعلومات.
- قم بفحص التوصيل من جهاز One-in-All HP إلى الكمبيوتر. تحقق من توصيل آابل USB بأمان بمنفذ USB الموجود في الجزء الخلفي لجهاز One-in-All HP. تأآد من توصيل الطرف الآخر لكابل USB بمنفذ USB الموجود في الكمبيوتر. بعد توصيل الكابل بشكل صحيح، قم بإيقاف تشغيل جهاز One-in-All HP ثم أعد تشغيله ثانية.ً

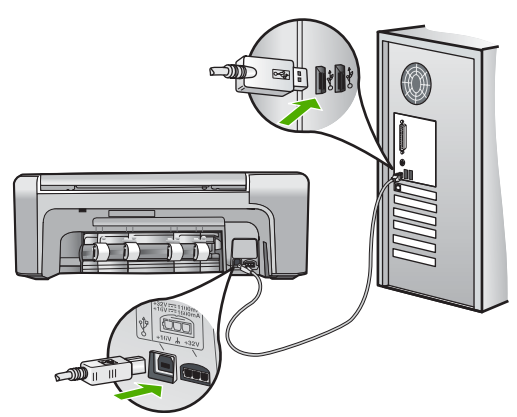

- عند توصيل جهاز HP All-in-One من خلال محور USB, فتأكد من تشغيل المحور . عند وجود المحور قيد التشغيل, حاول توصيله مباشرةً بالكمبيوتر.
	- افحص الطابعات أو الماسحات الأخرى. قد تحتاج إلى فصل المنتجات القديمة من جهاز الكمبيوتر.
- حاول توصيل آابل USB بمنفذ USB آخر موجود في جهاز الكمبيوتر الخاص بك. بعد القيام بفحص التوصيلات، حاول إعادة تشغيل الكمبيوتر. قم بإيقاف تشغيل جهاز One-in-All HP ثم أعد تشغيله ثانية.ً
- بعد القيام بفحص التوصيلات، حاول إعادة تشغيل الكمبيوتر. قم بإيقاف تشغيل جهاز One-in-All HP ثم أعد تشغيله ثانية.ً
- إذا كانت هنالك حاجة إلى ذلك، قم بإزالة البرنامج الذي قمت بتثبيته مع جهاز HP All-in-One ثم أعد تثبيته ثانية. للمزيد من المعلومات، راجع "إلغاء تثبيت [البرنامج](#page-19-0) ثم إعادة تثبيته" في [صفحة](#page-19-0) .١٧

للمزيد من المعلومات حول إعداد جهاز One-in-All HP وتوصيله بالكمبيوتر، راجع دليل الإعداد المزود مع جهاز -All HP .in-One

عند حدوث انحشار الورق في جهاز One-in-All HP, افحص الباب الخلفي أولا.ً **تحریر انحشارات الورق** عند عدم وجود الورق المنحشر في الاسطوانات الخلفية, افحص الباب الأمامي.

#### **لتحریر انحشار الورق من الباب الخلفي**

.١ اضغط علي اللسان الموجود على الجانب الأيسر للباب الخلفي لتحرير الباب. قم بإزالة الباب عن طريق سحبه بعيداً عن -All HP .in-One

**تنبيه** إن محاولة تحرير انحشار الورق من الجهة الأمامية لـOne-in-All HP يمكنها أن تتلف آلية الطباعة. قم دائماً بالوصول إلى الورق المنحشر وإزالته من الباب الخلفي.

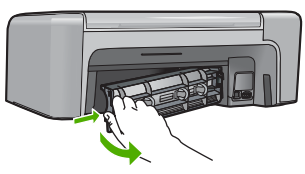

.٢ قم بسحب الورق برفق من الاسطوانات.

**تنبيه** إذا تمزق الورق عند إزالته من الاسطوانات، فقم ببحث الاسطوانات والعجلات عن قطع الورق التي قد تكون قد بقيت داخل الجهاز. إذا لم تقم بإزالة جميع قطع الورق من One-in-All HP، سيحدث، على الأرجح، المزيد من انحشارات الورق.

- .٣ قم بإعادة ترآيب باب الوصول الخلفي. ادفع الباب للأمام برفق حتى يستقر بإحكام في مكانه.
	- .٤ اضغط على **OK) موافق)** للاستمرار في المهمة الحالية.

#### **لتحریر انحشار الورق من الباب الأمامي**

.١ عند الحاجة, ادفع حاوية الإدخال إلى الأسفل لفتحها. ثم, أغلق باب خرطوشة الطباعة.

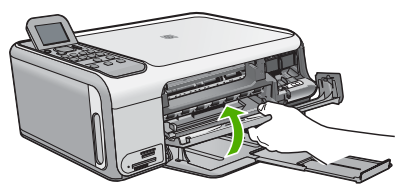

.٢ قم بسحب الورق برفق من الاسطوانات.

**تنبيه** إذا تمزق الورق عند إزالته من الاسطوانات، فقم ببحث الاسطوانات والعجلات عن قطع الورق التي قد تكون قد بقيت داخل الجهاز. إذا لم تقم بإزالة جميع قطع الورق من One-in-All HP، سيحدث، على الأرجح، المزيد من انحشارات الورق.

.٣ أغلق باب خرطوشة الطباعة.

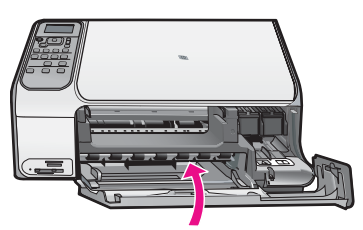

.٤ اضغط على **Black Copy Start) بدء النسخ بالأسود)** للاستمرار في المهمة الحالية.

عند التعرض إلى أية مشاآل في الطباعة، فقد توجد مشكلة في إحدى خرطوشات الطباعة. **حل مشكلات خرطوشات الطباعة**

#### **لحل مشكلات تتعلق بخرطوشات الطباعة**

- <span id="page-24-0"></span>.١ قم بإزالة خرطوشات الطباعة باللون الأسود من فتحتها على اليمين. لا تلمس فتحات الحبر أو نقاط التلامس نحاسية اللون. ابحث عن أي تلف محتمل في نقاط التلامس نحاسية اللون أو في فتحات الحبر. تأكد من إزالة الشريط البلاستيكي. إذا كان الشريط البلاستيكي ما زال يغطي فتحات الحبر ، فقم بإزالته برفق باستخدام مقبض السحب ذي اللون الوردي.
- .٢ قم بإعادة إدخال خرطوشة الطباعة عن طريق دفعها إلى فتحتها. ثم ادفع خرطوشة الطباعة للأمام حتى تقفل في تجويفها بإحكام.

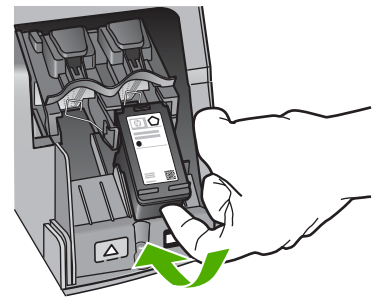

- .٣ آرر الخطوتين 1 و2 لخرطوشة الطباعة ثلاثية الألوان الموجودة على الجانب الأيسر.
- ٤ . إذا استمرت المشكلة، فقم بطباعة تقرير اختبار ذاتي لتحديد ما إذا كانت هناك مشكلة في خرطوشات الطباعة . يوفر هذا التقرير معلومات مفيدة حول خرطوشات الطباعة، بما فيها معلومات عن الحالة.
	- .٥ إذا أظهر تقرير الاختبار الذاتي أية مشكلة، فقم بتنظيف خرطوشات الطباعة.
	- .٦ إذا استمرت المشكلة، قم بتنظيف نقاط التلامس نحاسية اللون في خرطوشات الطباعة.
- .٧ إذا لم تزل تواجه مشكلات في الطباعة، حدد أية خرطوشة من خرطوشات الطباعة هي التي بها المشكلة واستبدلها.
	- للمزيد من المعلومات، راجع التعليمات الظاهرة على الشاشة.

#### **قبل الاتصال بدعم العملاء لـHP**

قد تتوفر برامج من صنع شركات أخرى مع HP All-in-One. عند التعرض إلى مشاكل مع أي برنامج من هذه البرامج، فستحصل على أفضل مساعدة فنية عن طريق الاتصال بخبراء تلك الشرآة.

#### **إذا أردت الاتصال بدعم HP للعملاء، فاتبع الآتي قبل الاتصال:**

- .١ تأآد من أن:
- أ. جهاز One-in-All HP متصل بمقبس الطاقة ويوجد قيد التشغيل.
	- ب. خرطوشات الطباعة المحددة مثبتة بالطريقة الصحيحة.
- ج. نوع الورق الموصى به محمل بالطريقة الصحيحة في حاوية الإدخال.
	- :HP All-in-One ضبط بإعادة قم .٢
- أ. قم بإيقاف تشغيل جهاز One-in-All HP، بالضغط على زر **On) تشغيل)**.
	- ب. افصل سلك الطاقة عن الجزء الخلفي لـ One-in-All HP.
		- ج. أعد توصيل سلك الطاقة بجهاز One-in-All HP.
	- د. قم بتشغيل جهاز One-in-All HP، بالضغط على زر **On) تشغيل)**.
- .٣ للعثور على معلومات حول الدعم والضمان, زر موقع الويب لـHP على [support/com.hp.www](http://h20180.www2.hp.com/apps/Nav?h_pagetype=s-001&h_lang=en&h_cc=emea_middle_east&h_product=1142449&h_page=hpcom&h_client=s-h-e002-1). عند المطالبة, قم باختيار البلد/المنطقة، ثم انقر فوق **HP Contact) اتصال بـHP (**للحصول على معلومات حول الاتصال بدعم فني. زر موقع الويب لـ HP للحصول على معلومات حديثة أو على تلميحات تتعلق بحل مشكلات جهاز One-in-All HP.
	- .٤ إذا آنت لا تزال تواجه المشاآل وتريد التحدث مع ممثل دعم العملاء لـ HP, فقم بعمل الآتي:
	- أ. احتفظ باسم جهاز One-in-All HP الخاص بك جاهزا،ً آما يظهر على لوحة التحكم.
		- ب. قم بطباعة تقرير اختبار ذاتي. (راجع أدناه).
		- ج. قم بعمل نسخة ملونة لتقديمها كعينة في شكل نسخة مطبوعة.
			- د. آن مستعداً لوصف مشكلتك بالتفصيل.
	- احتفظ بالرقم المسلسل ورقم تعريف الخدمة جاهزين, كما تم العثور عليهما في تقرير الاختبار الذاتي.
		- .٥ اتصل بدعم HP للعملاء. يجب أن تكون بالقرب من جهاز One-in-All HP عند إجراء المكالمة.

**لطباعة تقریر اختبار ذاتي**

- ١ قم بتحميل ورق أبيض عادي غير مستخدم بحجم letter أو A4 أو legal في حاوية الإدخال.<br>٢ اضغط على <mark>Setup (الإعداد).</mark>
	- .٢ اضغط على **Setup) الإعداد)**. ستظهر قائمة **Setup) الإعداد)**.
- .٣ اضغط على أو لتمييز **Report Print) طباعة تقریر)**، ثم اضغط على **OK) موافق)**.
	- .٤ ستظهر قائمة **Report Print) طباعة تقریر)**.
- .٥ اضغط على **OK) موافق)** لطباعة تقرير اختبار ذاتي، والذي قد يشير إلى المصدر لمشكلة الطباعة. توجد أدناه عينة لمنطقة اختبار الحبر للتقرير.
	- .٦ تأآد من امتداد خطوط الألوان بعرض الصفحة.

عند فقدان الخط الأسود، أو عندما يصبح باهتًا أو مخطط أو عند ظهور الخطوط، فقد يشير ذلك إلى مشكلة مع خرطوشة الطباعة بالحبر الأسود في الفتحة اليمنى. إذا آان أياً من الخطوط الثلاثة المتبقية مفقودة أو متلاشية أو متقطعة أو تظهر خطوطا،ً فقد يشير هذا إلى وجود مشكلة في خرطوشة الطباعة الثلاثية الألوان في الفتحة اليسرى.

عند عدم ظهور أشرطة الألوان بالترتيب التالي: أسود، سماوي، أرجواني وأصفر، فقد تحتاج إلى تنظيف خراطيش الطباعة. عند استمرار المشكلة بعد تنظيف خراطيش الطباعة، فقد تحتاج إلى تبديل خراطيش الطباعة.

# <span id="page-26-0"></span>يتناول هذا القسم المواصفات الفنية والمعلومات التنظيمية الدولية لجهاز One-in-All HP. **<sup>٣</sup> المعلومات الفنية**

متطلبات برنامج النظام موجودة في ملف Readme. **متطلبات النظام**

يضمن هذا القسم معلومات حول سعات حاوية الورق وأحجام الورق. **مواصفات الورق**

#### **سعة حاویة الورق**

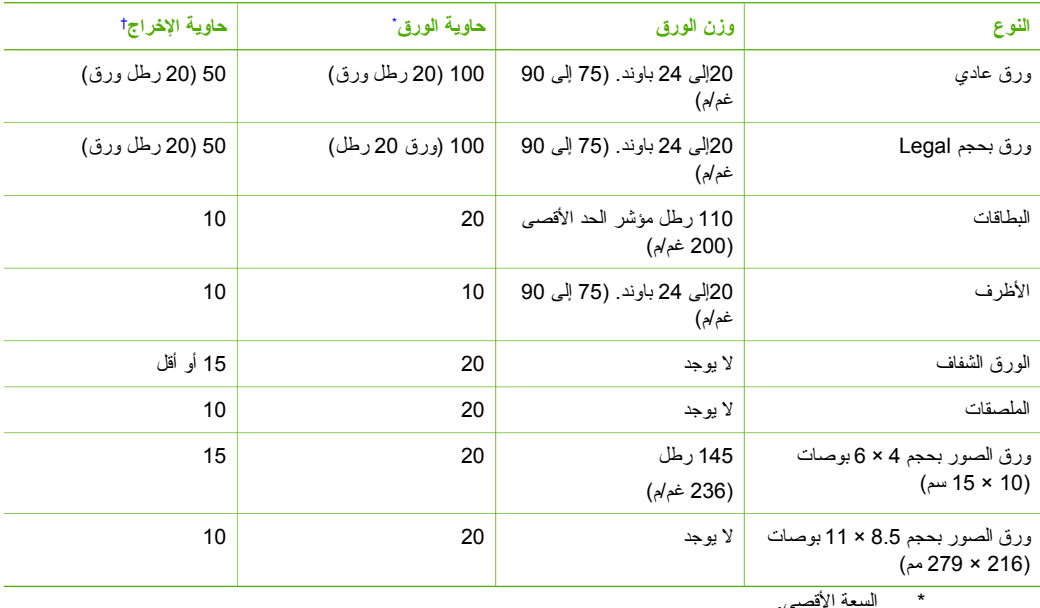

† يؤثر نوع الورق وآمية الحبر المستخدمة على سعة حاوية الإخراج. توصي شرآة HP بتفريغ حاوية الإخراج بصورة متكررة.

#### **أحجام الورق**

للحصول على قائمة كاملة بأحجام الوسائط المعتمدة، راجع برنامج الطابعة.

#### **مواصفات الطباعة**

- Up to 1200 x 1200 rendered dpi black when printing from a computer  $\bullet$
- Up to 4800 x 1200 optimized dpi color when printing from a computer and 1200-input dpi  $\bullet$ 
	- Print speeds vary according to the complexity of the document  $\bullet$ 
		- Panorama-size printing •
		- Method: drop-on-demand thermal inkjet  $\bullet$ 
			- Language: PCL3 GUI .
		- Duty cycle: Up to 3000 printed pages per month  $\bullet$

#### الفصل ٣

#### **مواصفات النسخ**

- <span id="page-27-0"></span>Copy resolution up to 4800x1200 optimized dpi output using a scan resolution of 1200x1200ppi
	- Digital image processing
	- (Up to 50 copies from original (varies by model  $\bullet$ 
		- Zoom to 400%, fit to page
	- Copy speeds vary according to the complexity of the document

### **مواصفات المسح**

- Image editor included
- (Integrated OCR software automatically converts scanned text to editable text (if installed  $\bullet$ 
	- Twain-compliant interface  $\bullet$
- (Resolution: up to 1200 x 2400 dpi optical (varies by model); 19200 dpi enhanced (software
	- (Color: 48-bit color, 8-bit grayscale (256 levels of gray  $\bullet$ 
		- Maximum scan size from glass:  $21.6 \times 29.7$  cm  $\bullet$

#### **المواصفات المادیة**

- الارتفاع: 40.2 سم
- العرض: 46.5 سم
- العمق: 56.7 سم
- الوزن: 4.5 آجم

#### **مواصفات الطاقة**

- استهلاك الطاقة: 40 واط الحد الأقصى (الطباعة العادية)
- فولتية الدخول: Hz 60–50 A 1 ~ V 240 to 100 AC, موصل أرضيًا
	- DC 32 V===940 mA, 16 V===625mA :الإخراج جهد●

#### **مواصفات البيئة**

- مدى درجة حرارة التشغيل الموصى به: º15 إلى º32 درجة مئوية (º59 إلى º90 درجة فهرنهايت)
- مدى درجة حرارة التشغيل المسموح به: º5 إلى º35 درجة مئوية (º41 إلى º95 درجة فهرنهايت)
	- الرطوبة: %15 إلى %80 رطوبة نسبية غير متكثفة
- مدى درجة الحرارة غير التشغيلية (التخزين): –º20 إلى º50 درجة مئوية (–º4 إلى º122 درجة فهرنهايت)
- في وجود حقل آهرومغناطيسي عال،ٍ من الممكن أن يكون إخراج One-in-All HP مشوهًا بشكل طفيف.
- توصي شركة HP باستخدام كابل USB طوله 3 متر (10 قدم) أو أقل لتقليل الضوضاء الناتجة عن احتمال وجود مجالات مغناطيسية عالية.

#### **معلومات صوتية**

If you have Internet access, you can get acoustic information from the HP website. Go .to: [www.hp.com/support](http://www.hp.com/support)

### **برنامج الإشراف البيئي على المنتجات**

إن Packard-Hewlett ملتزمة بتوفير منتجات عالية الجودة في بيئة سليمة. للحصول على معلومات حول برنامج الإشراف البيئي على المنتجات من HP, راجع التعليمات الظاهرة على الشاشة.

#### **الإشعارات التنظيمية**

يفي جهاز One-in-All HP بمتطلبات المنتج من الوآالات التنظيمية في البلد/المنطقة التي تقيم فيها. للحصول على قائمة آاملة للإشعارات التنظيمية, راجع التعليمات الظاهرة على الشاشة.

#### **رقم تعریف طراز تنظيمي**

<span id="page-28-0"></span>الخلط بين هذا الرقم التنظيمي واسم التسويق (series One-in-All 4100C Photosmart HP, إلخ) أو أرقام المنتج .(إلخ ,Q8100A) لأغراض التعريف التنظيمي, تم تعيين رقم تنظيمي للطراز. الرقم التنظيمي للطراز الذي يخص بمنتجك هو -0602SDGOB. جب عدم

#### **الضمان**

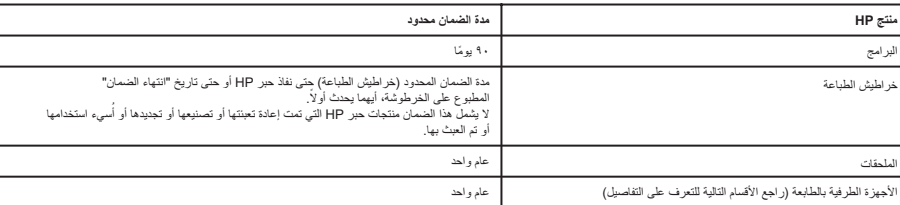

أ - حدود الضمان المحدود

- 1- تضمن شركة Hewlett-Packard، التي يُرمز إليها (HP)، للعملاء من المستخدمين أن تكون منتجات HP الموضحة فيما سبق خاليةً من العيوب سواءً في الخامة أو في الصناعة طوال مدة الضمان المحددة فيما سبق، والتي تبدأ من تاريخ شراء العميل للمنتج.
- -٢ بالنسبة للمنتجات من البرامج، لا 1نطبق ضمان HP المحدود إلا في حالة إخفاق البرنامج في تنفذ التعلمات البرمجة. لا تضمن شركة HP ألا 1نقطع تشغل أي منتج أو أن يكون خاليًا من الأخطاء.
	- -٣ لا 1شمل الضمان المحدود لشركة HP إلا العوب التي تنشأ نتجة الاستعمال العادي للمنتج، ولا 1شمل أ1ة مشكلات أخرى، بما في ذلك المشكلات التي تنتج عن ما 1لي: أ- الصيانة أو التعديل بطريقة خطأ؛ أو
		- ب- استخدام برامج أو وسائط أو أجزاء أو مستلزمات لا توفرها ولا تدعم+ا شركة HP؛ أو
			- ج- تشغل المنتج في بئة مخالفة لمواصفات التشغل؛ أو
			- د- عمليات التعديل غير المصرح بها أو سوء الاستخدام.
- ٤- بالنسبة لمنتجات HP من الطابعات، لا يؤثر استخدام خراطيش حبر لغير المباش حبر تمت إعادة تعبئتها على الضمان الممنوح للعميل أو على أي تعاقد للدعم أبرمه العمل مع شركة HP. من جانب آخر، إذا تبن أن العطل أو التلف الذي لحق بالطابعة نتج عن استخدام خرطوشة حبر لغر HP أو نتج عن استخدام خرطوشة حبر تمت إعادة تعبئت ستقوم شركة HP بتحمل تكلفة الوقت المستغرق في إصلاح العطل والمواد المستخدمة في ذلك، بالتكلفة القياسية، نظير خدمة إصلاح ذلك العطل أو التلف بالتحديد .<br>تعبئتها، ستقوم شركة HP بتحميل تكلفة الوقت المستغرق في إصلاح العطل وا
- -0 إذا تلقت شركة HP خلال فترة سريان الضمان إخطارًا بوجود عيب في أحد المنتجات التي يشملها الضمان، تلتزم شركة HP إما بإصلاح المنتج أو استبداله، والخيار في ذلك 1رجع للشركة.
- ٦- إذا تعذر على شركة HP إصلاح العبب أو استبدال المنتج الذي يمتوي على العبب الذي يشمله الضمان، بما يتناسب مع الموقف، تلتزم شركة HP برد المبلغ الذي دفعه العميل نظير شراء المنتج في فترة زمنية مناسبة بعد إبلاغها بالعيب.
	- -٧ لا تتحمل شركة HP أ1ة مسؤولة بشأن إصلاح المنتجات أو استبدال+ا أو رد المبالغ المالة إلى العمل حتى 1قوم العمل بإعادة المنتج المعب إلى شركة HP.
		- ً -٨ تلتزم الشركة بأن 1كون المنتج البد1ل إما جد1دا أو كالجد1د، بشرط أن 1تساوى في الأداء مع المنتج المستبدل، وذلك كحد أدنى.
		- 4- من الوارد أن تحتوي منتجات HP على أجزاء أو مكونات أو مواد مُعاد معالجتها تكافئ الأجزاء أو المكونات أو المواد الجديدة في الأداء.
- ١٠- يسري بيان الضمان المحدود لشركة HP في كل البلدان التي تقوم شركة HP بتوزيع منتجات يغطيها الضمان فيها. يمكن إبرام تعاقدات للحصول على خدمات ضمان إضافية - مثل الخدمة في الموقع - من أي منفذ معتمد لخدمة HP في البلدان التي تقوم شركة HP بتوز1ع منتجات
	- فيها، أو يقوم بذلك أحد المستوردين المعتمدين.
		- ب حدود الضمان

بالتوافق مع ما تسمح به القوانين المحلية، لا تقدم شركة HP أو موردو الجهات الخارجية التابعين لها أيت ضمانات أو أية تعهدات أخرى من أي نوع، سواءً كانت ضمانات أو تعهدات صريحة أو ضمنية بخصوص قابلية المنتج للبيع أو ملاءمته لمستوى معين من الجودة أو ملاءمته لغرض بعينه.

- ج حدود المسؤولية القانونية
- ١- بالتوافق مع ما تسمح به القوانين المحلية، فإن الإجراءات التعويضية التي ينص عليها بيان الضمان الحالي خاصة بالعميل وقاصرة عليه.
- -٢ بالتوافق مع ما تسمح ب` القوانن المحلة، باستثناء الالتزامات الموضحة في بان الضمان الحالي بالتحد1د، لن تتحمل شركة HP أو موردو الج+ات الخارجة التابعن ل+ا أ1ة مسؤولية عن حدوث أضرار مباشرة أو غير مباشرة أو أضرار بمواصفات خاصة أو عرضية مترتبة على أضرار أخرى، سواءً كان ذلك قائمًا على تعاقد أو على ضرر أو على أية نظرية قانونية أخرى، وسواءً تم الإخطار باحتمالية حدوث مثل تلك الأضرار أو لم يتم الإخطار .
	- د القوانن المحلة
- ١- بحصل العميل على حقوق قانونية محددة بموجب بيان الضمان الحالي. قد يكون للعمل حقوق أخرى، والتي قد تختلف من ولاية ألى ولاية أخرى داخل الولايات المتحدة، أو من مقاطعة إلى مقاطعة أخرى داخل كندا، أو من بلد إلى بلد آخر أو منطقة إلى منطقة أخرى في أي مكان آخر في العالم.
- ٢- وفي حالة وجود تعارض بين بيان الضمان الحالي والقوانين المحلية، يتم تعديل بيان الضمان الحالية بالف إذعان الثلاث الثوانين المحلية، قد لا تنطبق على العميل بعض بنود إخلاء المسؤولية وتحديداتها، من البنود التي ينص عليها التالي. على سبيل المثال، بعض الولايات في الولايات المتحدة، بالإضافة إلى بعض الحكومات خارج الولا1ات المتحدة (وبعض المقاطعات في كندا)، تنص على:
- .<br>أ- عدم تطبيق بنود إخلاء المسؤولية والتحديدات الواردة في بيان الضمان الحالي، تلك البنود التي تواليفوت التشريعية الممنوحة للعملل (في المملكة المتحدة على سبل المثال)، أو
	- ب- تقييد قدرة الشّركات المصنّعة على فرض بنود إخلاء المسؤولية أو تحديدها؛ أو
	- ج- منح العميل حقوق ضمان إضافية، وتحديد مدة الضمانات الضمنية التي لا تشكيل الشمائعة إخلاء مسؤولياتها تجاهها، أو السماح بوضع قيود على مدة الضمانات الضمنة.
	- ٣- باستثناء ما يسمح به القانون، لا تؤدي البنود الواردة في بيلن الصمال الحالي إلى استبعاد أي من الحقوق التشريعية الإلزامية المطبقة على بيع منتجات HP إلى العملاء ولا تؤدي إلى تقييد تلَّك الحقوق أو إلى تعديلها، بل تعتبر متممة لها.

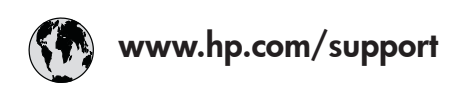

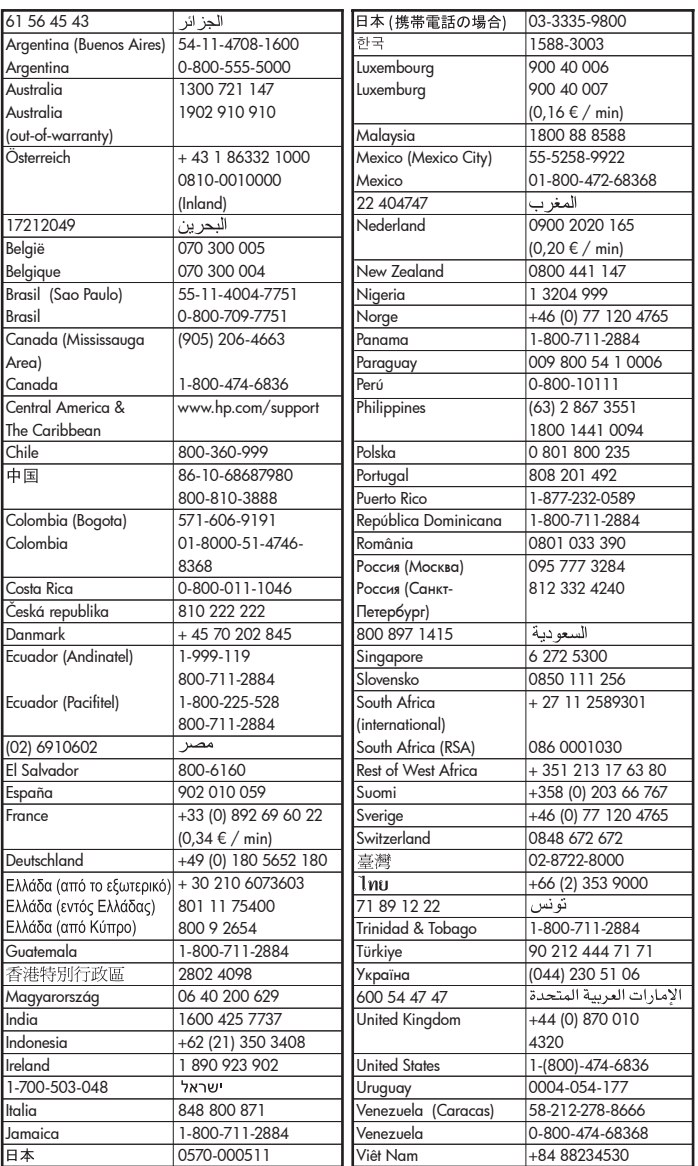